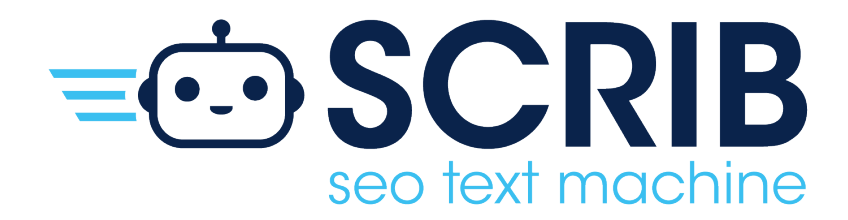

# MANUALE **AMMINISTRATORE**

# **INDICE**

# Manuale SCRIB per l'Amministratore

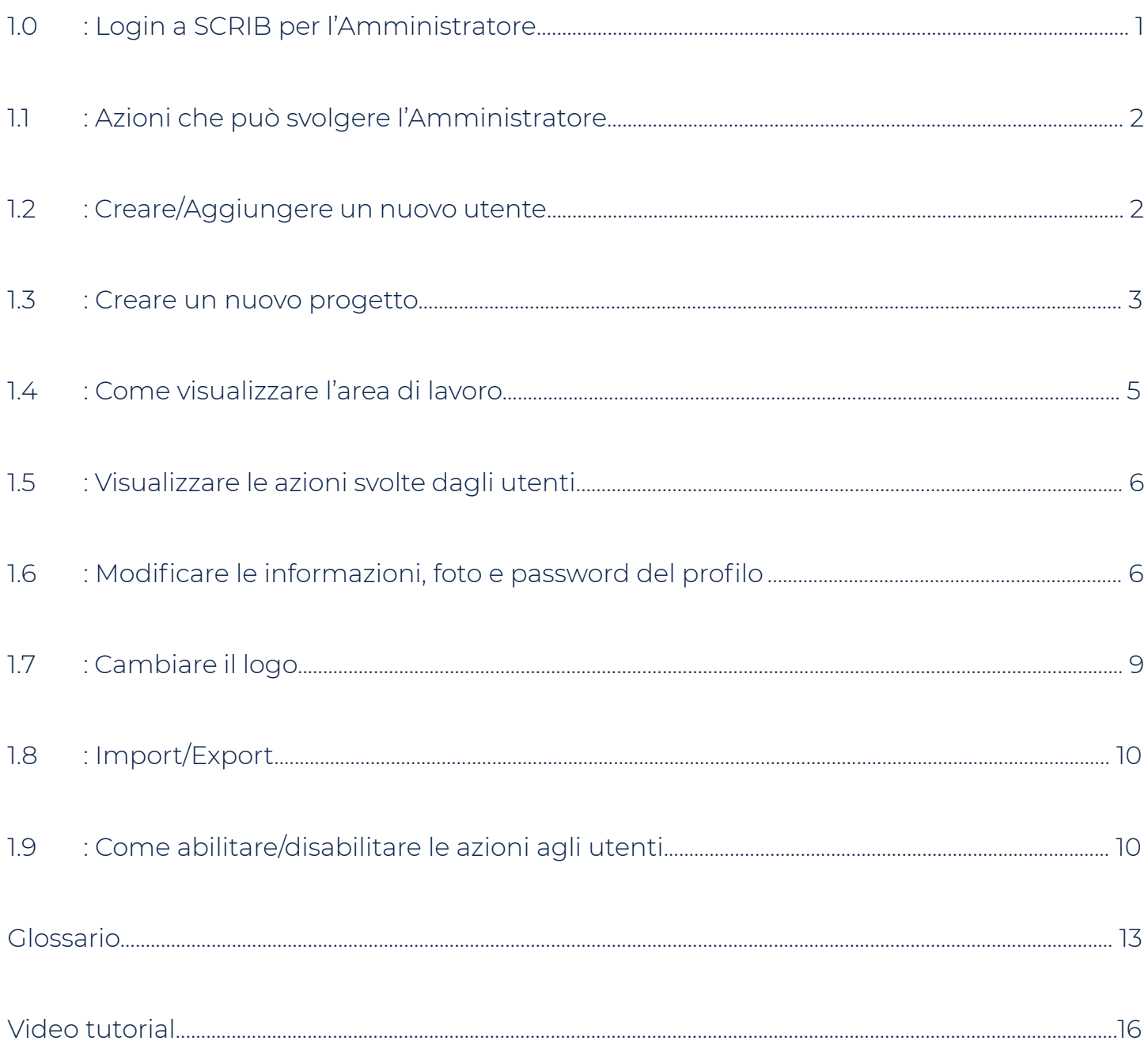

# **1.0: LOGIN A SCRIB PER L'AMMINISTRATORE**

Digitare, su un qualsiasi motore di ricerca, **scrib.info** ed effettuare l'accesso cliccando su **Login**. Inserire le credenziali dell'Administrator (Email e Password) e premere il pulsante **Sign in.**

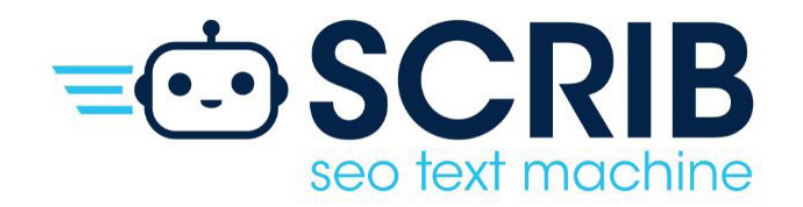

#### **SCRIB Login**

Please enter your email and passward here!

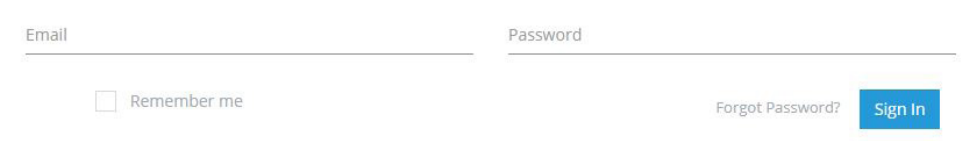

# **COSA FARE SUBITO DOPO AVER EFFETTUATO IL PRIMO ACCESSO A SCRIB:**

- Creare il profilo del Worker
- Creare il profilo del Customer
- Creare il progetto

# **1.1: AZIONI CHE PUÒ SVOLGERE L'AMMINISTRATORE**

Nella schermata principale, sulla sinistra si trova una finestra che mostra tutte le azioni che può fare l'Administrator:

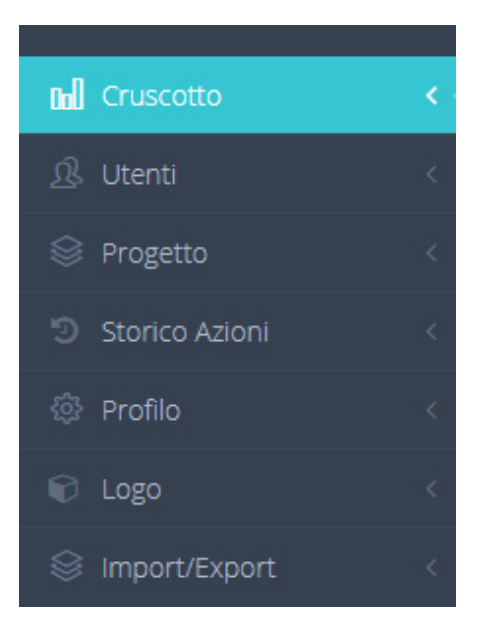

# **1.1: CREARE/AGGIUNGERE UN NUOVO UTENTE**

Cliccando sulla sezione **Utenti** e subito dopo su **Inserisci Nuovo:**

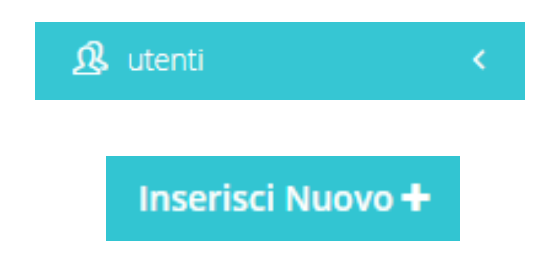

Apparirà la seguente schermata, dove sarà possibile aggiungere nuovi utenti, inserendo i dati richiesti:

- Tipo di lavoratore (Worker o Customer)
- Nome Utente
- E-mail
- Sito Web
- Password e Conferma password

infine, dopo aver inserito tutti i dati, cliccare su **Salva**

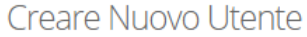

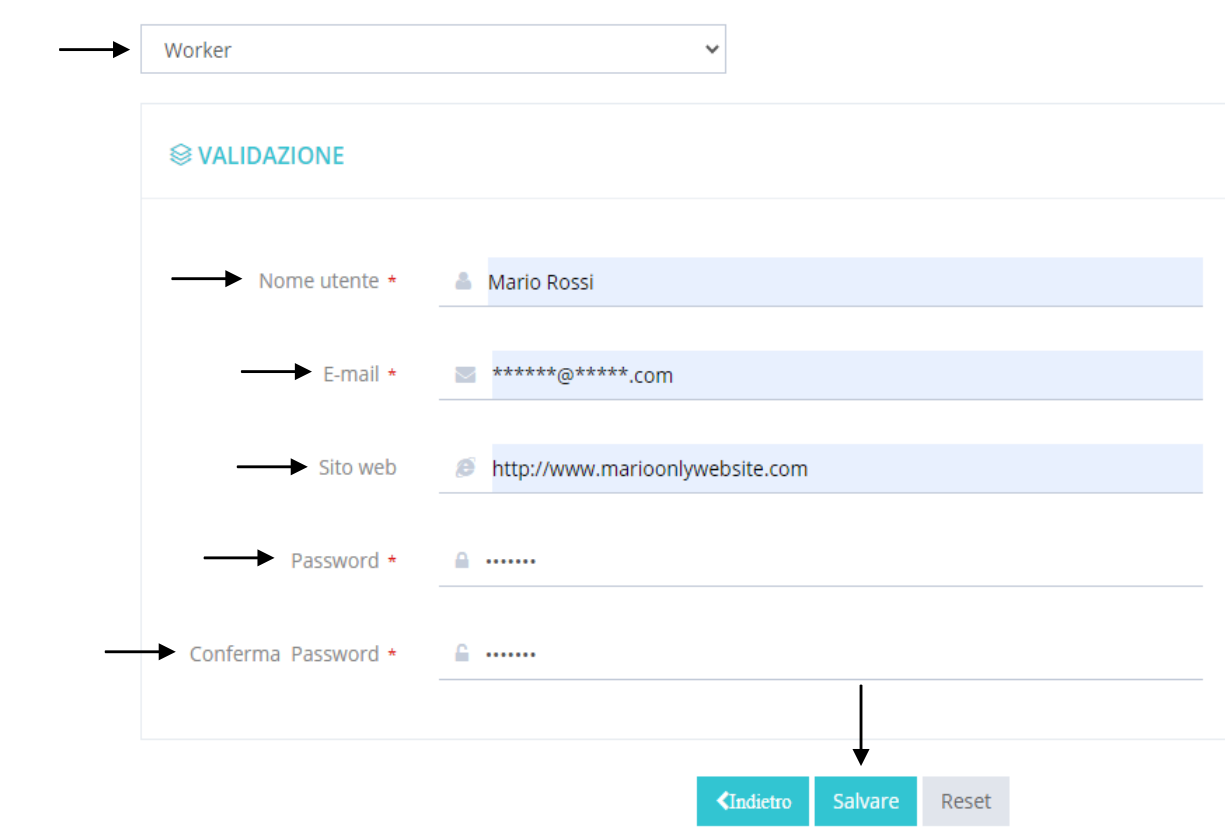

# **1.3: CREARE UN NUOVO PROGETTO**

Dopo aver creato i profili del Worker e del Customer, sarà possibile creare un nuovo progetto cliccando su **progetto, gestione** e subito dopo **creare nuovo progetto:**

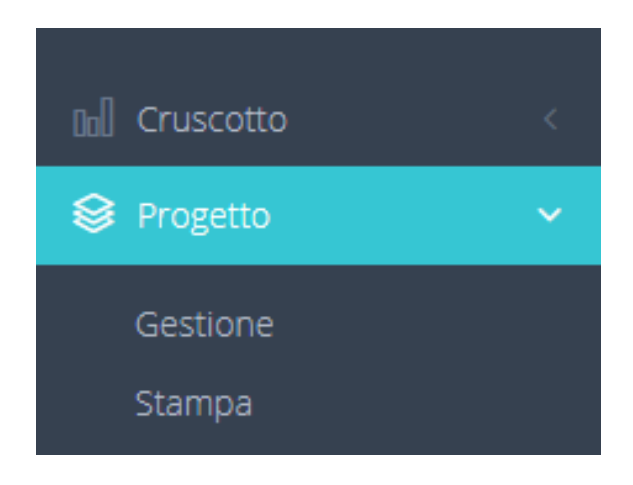

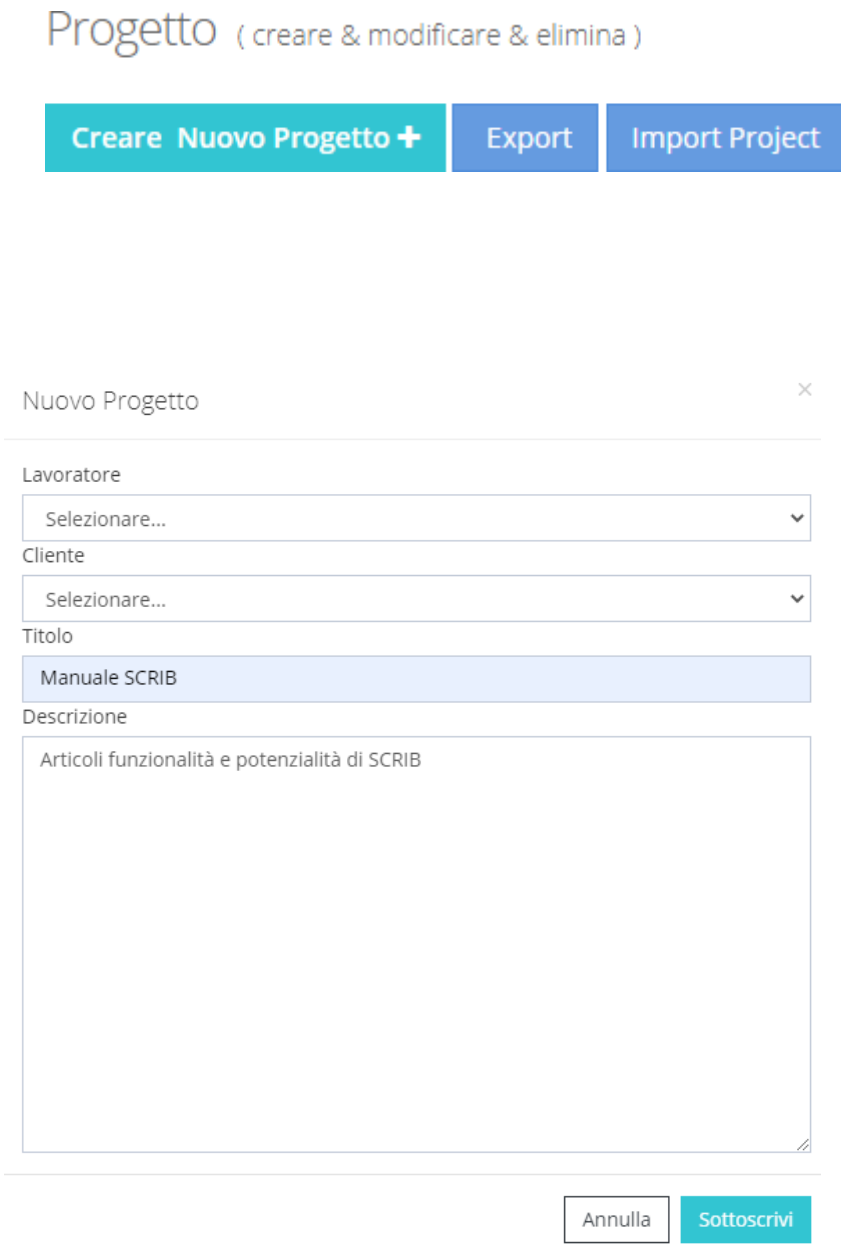

Una volta creato il progetto, è necessario cliccare su **azioni** e **accettare**, per attivare il progetto e permettere al Worker di iniziare a lavorare alla generazione dei testi.

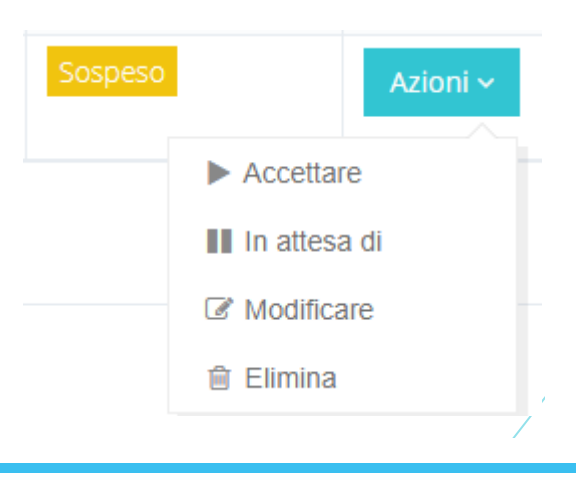

# **1.4: COME VISUALIZZARE L'AREA DI LAVORO**

Cliccando sulla sezione **Progetto**, appariranno due scelte:

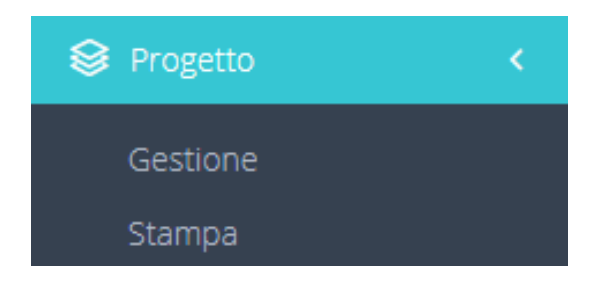

Cliccando su **Gestione**, apparirà una schermata dove sarà possibile:

- Creare un nuovo progetto
- Esportare un progetto
- Importare un progetto
- Visualizzare il lavoro svolto o che sta svolgendo il Worker e cliccando su **Entra**, l'Administrator potrà anche apportare modifiche ai vari progetti

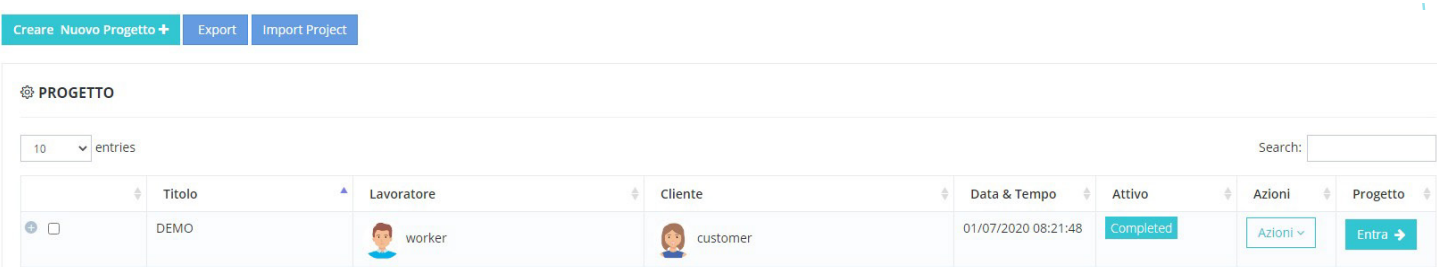

#### Cliccando, invece, su **Progetto** e **Stampa** si aprirà la seguente schermata:

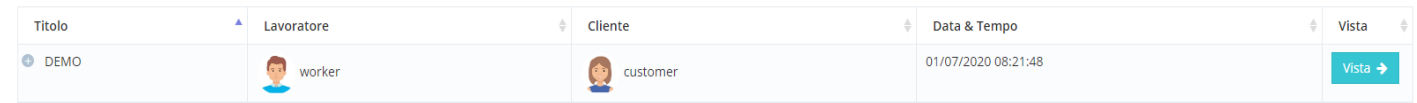

#### Cliccando su **Vista**, Sarà possibile:

- Scaricare i testi generati dal Worker
- Eliminare i testi generati dal Worker
- Modificare i testi generati dal Worker

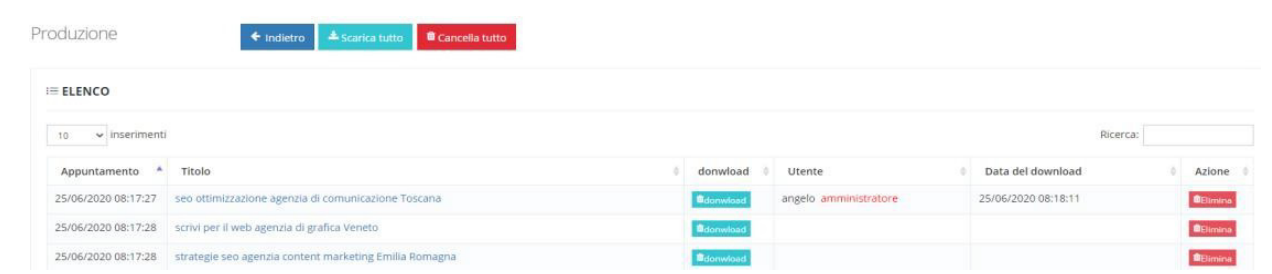

# **1.5: VISUALIZZARE E STAMPARE IL REPORT DELLE AZIONI SVOLTE DAGLI UTENTI**

Cliccando su **Storico Azioni**, nella finestra principale sulla sinistra della pagina, si aprirà una schermata da compilare in base alle informazioni che l'Administrator vuole avere:

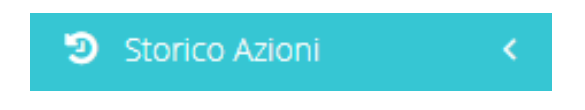

#### Servirà inserire i dati relativi a:

- **• Periodo:** il periodo relativo al quale si vogliono avere le informazioni; DA/A
- **• Genere:** selezionare l'azione o le azioni relative alle quali si vogliono avere informazioni (Log In, Log Out, Add, Edit, Delete, Associate, Publish, Download, Export Environment, Import Environment, Export Project, Import Project)

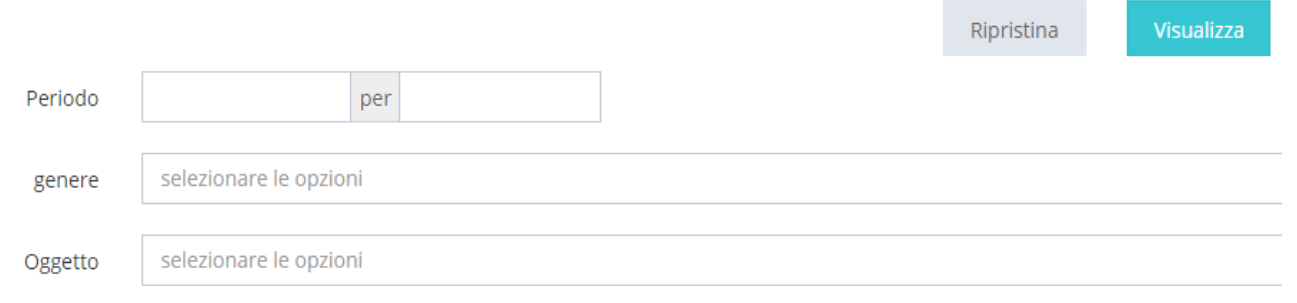

# **1.6: MODIFICARE LE INFORMAZIONI, FOTO E PASSWORD DEL PROFILO**

Andando nella sezione **Profilo**, si aprirà una schermata che darà la possibilità di modificare tutte le informazioni del profilo (Stato, Informazioni personali, Cambia foto, Cambia password) SCRIB dell'Administrator:

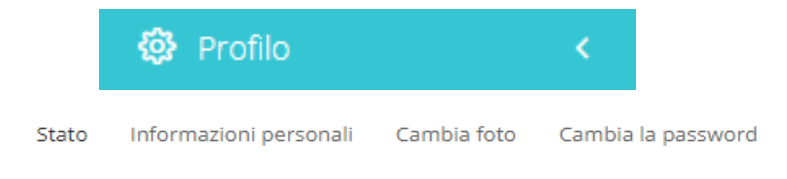

Nella sezione **Stato**, sono presenti tutte le informazioni relative al profilo SCRIB:

- Quanti giorni mancano alla disattivazione di SCRIB
- Il numero di progetti che rimangono da poter creare
- Il numero di Worker e Customer che si possono ancora aggiungere
- Il numero di articoli cancellati
- Il numero di articoli che rimangono da poter creare
- Lo stato delle API
- Lo stato del pagamento

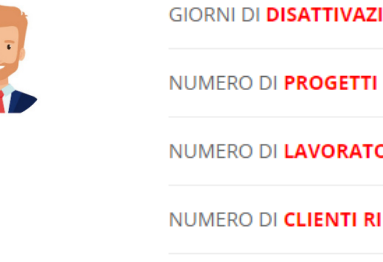

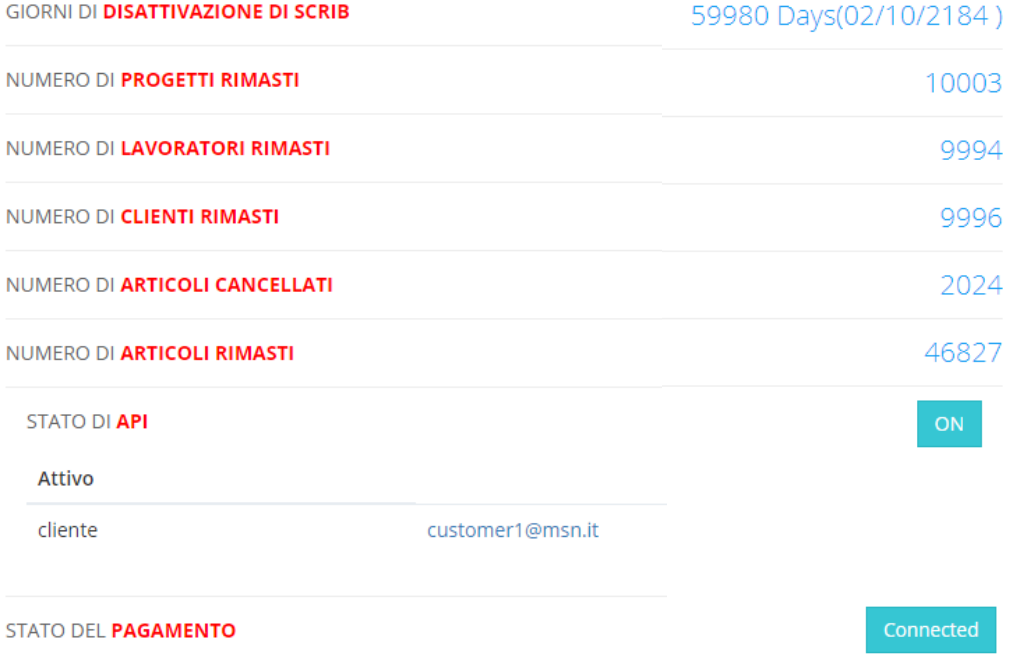

Nella sezione **Informazioni personali**, è possibile inserire/modificare le informazioni relative all'Administrator:

- Nome utente
- E-mail
- Sito web

#### **GESTIONE DEL PROFILO**

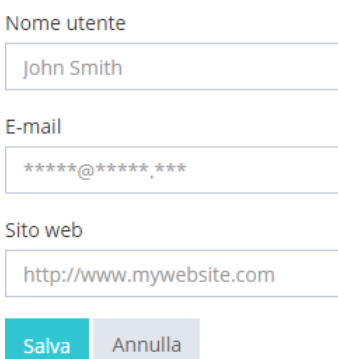

Nella sezione **Cambia foto**, è possibile caricare/modificare l'immagine del profilo:

# **GESTIONE DEL PROFILO**

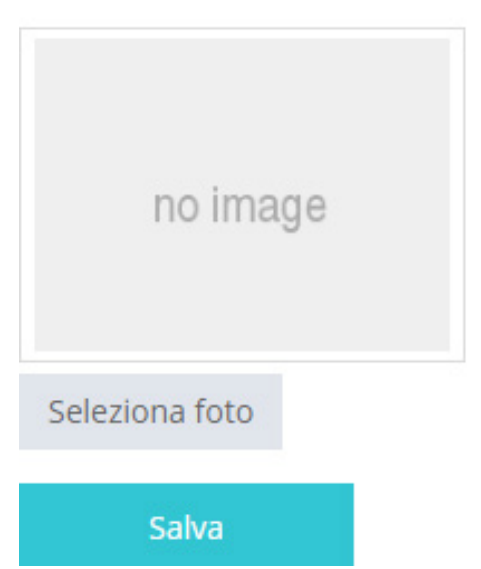

Nella sezione **Cambia password**, è possibile modificare la password attuale:

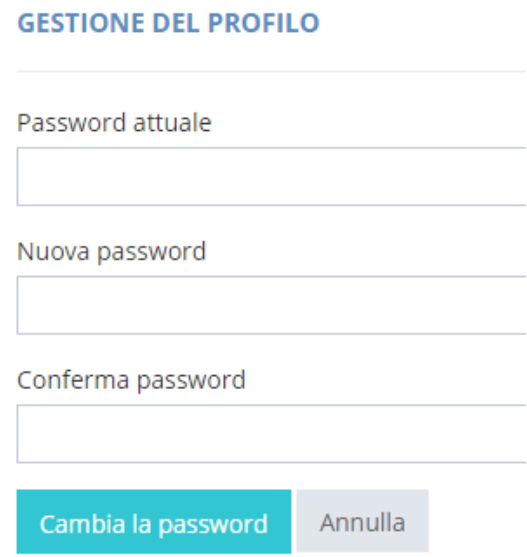

# **1.7: CAMBIARE IL LOGO**

Cliccando sul pulsante **Logo:**

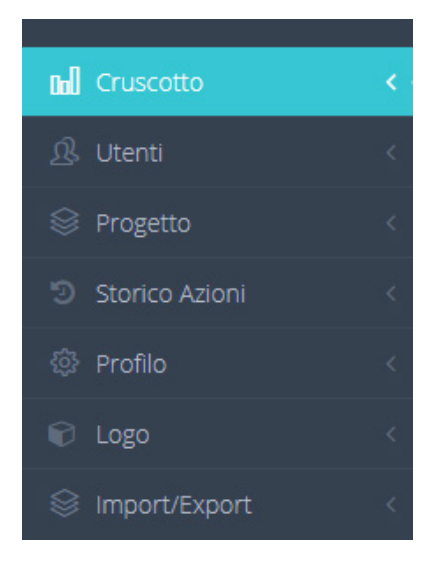

È possibile caricare/sostituire il Logo con poche azioni:

- Inserire il tipo di logo
- Inserire il testo del logo
- Scegliere il colore della barra contenente il logo
- Selezionare l'immagine scelta

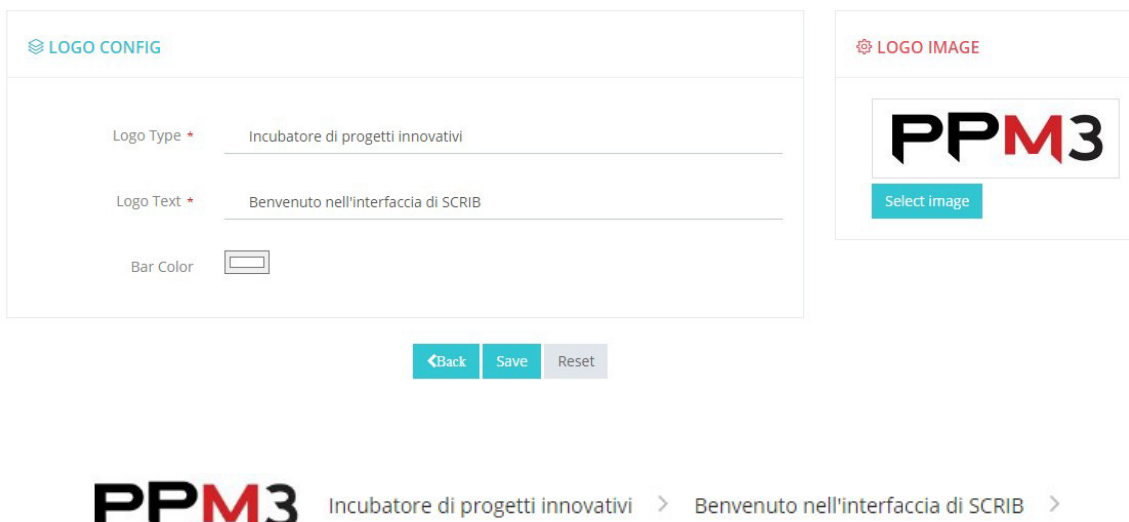

# **1.8: IMPORT E EXPORT**

Cliccando sul pulsante **Import/Export**, sarà data all'Administrator la possibilità di esportare e importare l'ambiente di lavoro monolitico o i singoli progetti all'interno di un file. I progetti sono criptati, quindi il file non sarà visionabile fuori da SCRIB. Il conteggio delle risorse (progetti/testi) non viene esportato insieme al progetto e rimane invariato:

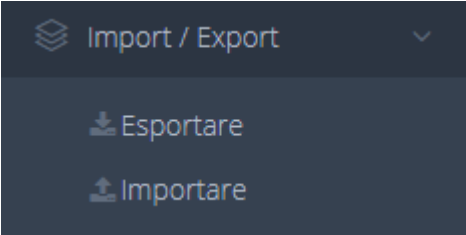

# **1.9: COME ABILITARE/DISABILITARE LE AZIONI AGLI UTENTI**

L'Administrator può scegliere quali azioni abilitare o disabilitare al Worker e al Customer, seguendo alcuni semplici passi. Cliccare su **Utenti** e poi su **Azione**

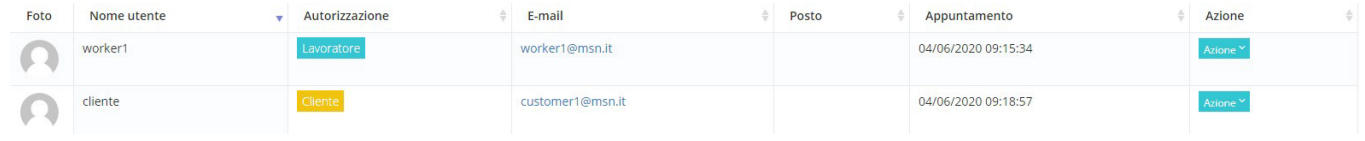

Subito dopo, si aprirà una finestra con 3 opzioni, cliccare su **Modifica**

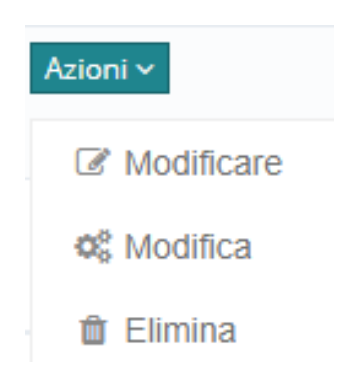

A seconda dell'utente a cui si vogliono abilitare o disabilitare le azioni, appariranno 2 schermate differenti:

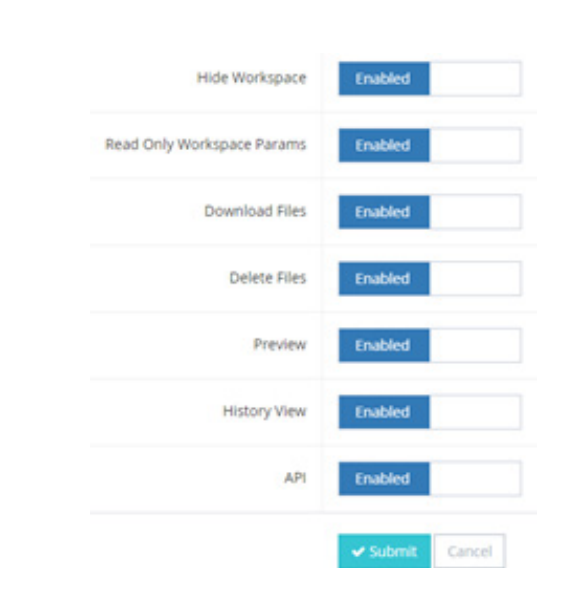

### **CUSTOMER**

- **• Hide Workspace:** se abilitato (enabled) lo spazio di lavoro viene nascosto al Customer, che non potrà vedere cosa sta facendo il Worker; se disabilitato (disabled) lo spazio di lavoro sarà visibile al Customer, che quindi potrà visualizzare il lavoro del Worker
- **• Read Only Workspace Params:** se abilitato (enabled) lo spazio di lavoro sarà visibile al customer solo per la lettura; se disabilitato (disabled) lo spazio di lavoro non sarà visibile al Customer
- **• Download files:** se abilitato (enabled) il Customer potrà scaricare i testi generati singolarmente o in gruppo; se disabilitato (disabled) il Customer non potrà scaricare i testi
- **• Delete Files:** se abilitato (enabled) il Customer potrà eliminare i testi generati singolarmente o in gruppo; se disabilitato (disabled) il Customer non potrà eliminare i testi generati
- **• Preview:** se abilitato (enabled) il Customer potrà visualizzare l'anteprima dei testi generati, ma non potrà modificarli; se disabilitato (disabled) il Customer non potrà visualizzare l'anteprima dei testi generati e non potrà, di conseguenza, modificarli
- **• History view:** se abilitato (enabled) il Customer potrà visualizzare lo storico delle azioni del Worker (Log In, Log Out, Add, Edit, Delete, Associate, Publish, Download, Export Environment, Import Environment, Export Project, Import Project); se disabilitato (disabled) il Customer non potrà visualizzare lo storico delle azioni del Worker

**• API:** per il corretto funzionamento del Plug-in, è necessario attivare questa sezione (API) che permette il caricamento automatico dei testi generati da SCRIB sul sito web. Se disabilitata (disabled) non sarà possibile effettuare il caricamento automatico dei testi generati sul sito web

### **WORKER**

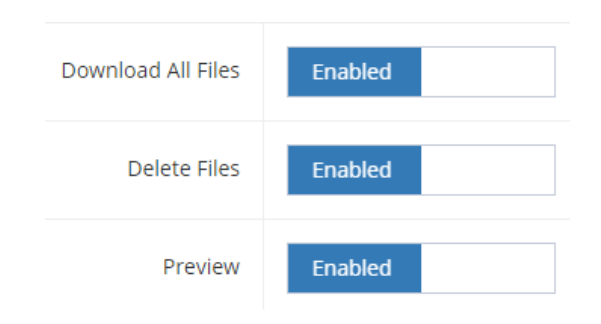

- **• Download All Files:** se abilitato (enabled) il Worker potrà scaricare tutti i testi generati, singolarmente o in gruppo; se disabilitato (disabled) il Worker non potrà scaricare i testi generati
- **• Delete Files:** se abilitato (enabled) il Worker potrà eliminare tutti i testi generati singolarmente o in gruppo; se disabilitato (disabled) il Worker non potrà eliminare tutti i testi generati
- **• Preview:** se abilitato (enabled) il Worker potrà visionare tutte le anteprime dei testi generati; se disabilitato (disabled) il Worker non potrà visionare le anteprime dei testi generati

# **GLOSSARIO**

- **• ADD:** aggiungere
- **• ADMINISTRATOR:** amministratore
- **• API:** acronimo di "application programming interface", sono un insieme di procedure, applicazioni e funzioni che programmatori e sviluppatori utilizzano per aumentare le funzionalità di programmi, applicazioni e software. Permettono al programmatore di far interagire due programmi, altrimenti tra loro non compatibili, attraverso delle chiamate esterne a funzionalità interne del programma
- **• ASSOCIATE:** associare
- **• CALL TO ACTION:** chiamata all'azione
- **• CUSTOMER:** cliente
- **• DELETE:** eliminare
- **• DISABLED:** disabilitato
- **• DOWNLOAD:** scaricare
- **• EDIT:** modificare
- **• E-MAIL:** posta elettronica
- **• ENABLED:** abilitato
- **• EXPORT:** esportare
- **• EXPORT ENVIRONMENT:** esportazione monolitica dell'ambiente di lavoro
- **• EXPORT PROJECT:** esportare progetto
- **FILE DI INPUT:** è un documento che bisogna redigere prima di iniziare ad utilizzare SCRIB, e che va inserito nel software per ottenere l'output.
- **• FORM LINK:** link di collegamento
- **• HIDE WORKSPACE:** nascondi lo spazio di lavoro
- **• HISTORY VIEW:** storico azioni
- **• IMPORT:** importare
- **• IMPORT ENVIRONMENT:** importazione monolitica dell'ambiente di lavoro
- **• IMPORT PROJECT:** importare Progetto
- **• JOOMLA:** è un programma che consente la creazione e le modifiche di un sito internet contenente file testuali e multimediali.
- **• KEYWORD:** corrisponde alla traduzione inglese di "parola chiave" ed è una parola o una frase utilizzata da chi crea contenuti online che permette di classificare una pagina web su un determinato argomento all'interno dei motori di ricerca.
- **• KEYWORD LIST:** lista di parole chiave
- **• LOGIN:** accesso
- **• LOGO:** immagine che rappresenta l'azienda
- **• LOG OUT:** disconnettersi
- **• NUMBER OF LIST:** numero di lista, numero delle parole chiave che vogliamo vengano scelte da SCRIB
- **• OUTPUT:** è un contenuto giornalistico scritto con particolare attenzione per poter essere traghettato nelle prime posizioni di Google
- **• PASSWORD:** parola d'ordine, sequenza di caratteri utilizzata per accedere in modo esclusivo a una risorsa informatica
- **• POST\_TEXT:** epilogo, viene dopo la frase principale
- **• PRE\_TEXT:** prologo, viene prima della frase principale
- **• PREVIEW:** anteprima
- **• PUBLISH:** pubblicare
- **• RESET:** ripristina
- **• SEO ANALYST:** è la figura che analizza le pagine e gli articoli di un sito web e li ottimizza per fare in modo che ottengano il più alto posizionamento nelle SERP dei motori di ricerca.
- **• SEO COPYWRITER:** è la figura che si occupa di redigere e pubblicare testi in grado di soddisfare al meglio le richieste degli utenti e dare una risposta ottimale alle domande fatte dagli utenti ai motori di ricerca. È una figura che ha una buona conoscenza delle procedure di posizionamento dei motori di ricerca e ha la capacità di redigere innumerevoli testi capaci di posizionarsi per una o più parole chiave.
- **• SERP:** è l'acronimo della locuzione inglese "Search Engine Results Page" che in italiano significa "pagina dei risultati del motore di ricerca". Ogni volta che un utente effettua una ricerca su un motore di ricerca, gli viene fornito un elenco di pagine o siti web corrispondenti all'argomento da lui richiesto.
- **SITO WEB:** è un insieme di pagine web che possono essere raggiunte da
- un qualsiasi motore di ricerca
- **• W GIORNALISTICHE:** sono le domande che ogni giornalista dovrebbe porsi per comprendere e riuscire ad elaborare nel migliore dei modi la situazione di cui deve andare a parlare e che rendono un testo completo e scritto correttamente dal punto di vista dei contenuti. Comprende le domande:

*What: Cosa Who: Chi Where: Dove When: Quando Why: Perché*

- **• WORDPRESS:** è un programma che consente la creazione e le modifiche di un sito nternet contenente file testuali e multimediali.
- **• WORKER:** addetto tecnico

# **VIDEO TUTORIAL**

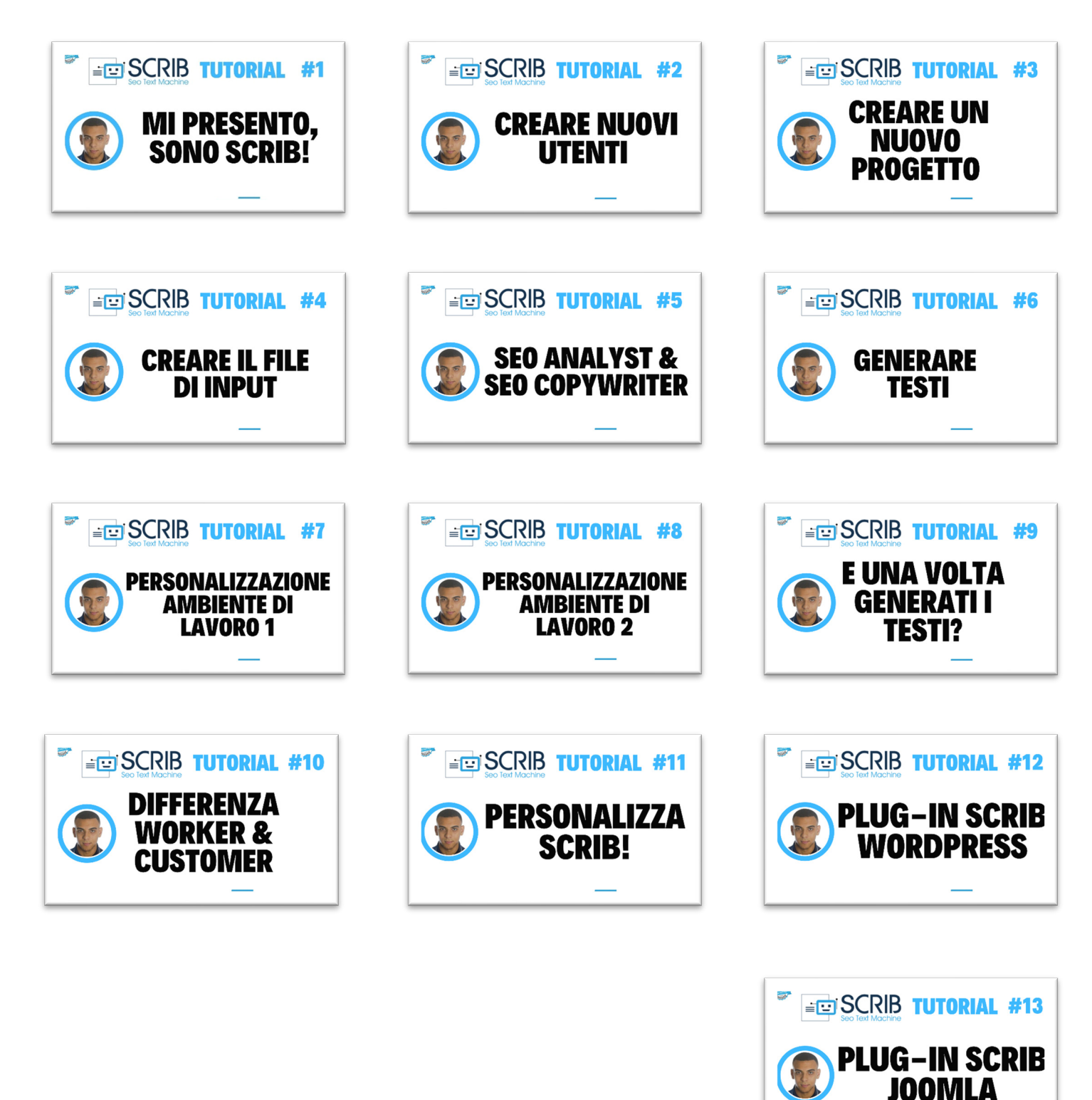

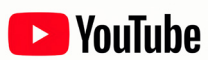